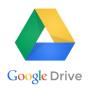

# **Google Drive on the Computer**

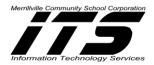

#### Logging into Google Drive

- 1. Type the following in Chrome Browser: https://drive.google.com/
- 2. Click Go to Google Drive
- 3. Enter your "mvsc" email address
- 4. Enter your Password for Google Drive

## Creating a Folder in Google Drive

- 1. Click NEW button
- 2. Select Folder
- 3. **Type a name** for the Folder
- 4. Click Create

## Moving a File or Folder with the More Actions Icon

- 1. Click on the file or folder to be moved
- 2. **Right-click with your mouse** or **Click** , the More Actions Icon
- 3. Select a folder to move the original highlighted file or folder
- 4. Click Move
- 5. The file or folder will appear in its new location

#### Moving a File or Folder via Drag and Drop

- 1. Click the file or folder to be moved and hold down the left mouse button
- 2. **Drag** the **file** or **folder** to the new location
- 3. Once the file or folder is over its new location, release the left mouse button
- 4. A confirmation message will appear stating the file or folder is moved

#### Uploading a File or Folder from the Computer or the "X" Drive

- 1. Click NEW
- 2. Click File or Folder Upload
- 3. Select the file or folder from the computer or the "X Drive location to upload
- 4. Select the file or folder
- 5. Click Open
- 6. A confirmation message will appear stating "Uploads Complete"

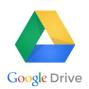

# Logging into Google Drive-iPad

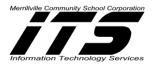

- 1. Touch the Google Drive App
- 2. Enter your "mvsc" email address
- 3. Enter your Password for Google Drive

Creating a Folder-iPad

- 1. Click + Sign
- 2. Select New Folder
- 3. Type a folder name
- 4. Click Create

Moving a Folder or File-iPad

- 1. In Drive, touch the "i" button, next to the folder to be moved.
- 2. Touch Move To...
- 3. Highlight a folder or file to move it to its new location
- 4. Touch Move Here